## ClubRunner

Help Articles > Club Help > Club - Administration Guide > Events & Calendar > How to edit a Cloud Event registration

## How to edit a Cloud Event registration

Michael C. - 2024-07-30 - Events & Calendar

In the event that a member of your organization had filled incorrect information on their registration, you can update the registration with the following steps:

- 1. To access **Cloud Events**, you must go to your website's homepage and log in. <u>For more information on how to login, click here.</u>
- 2. After logging in and navigation to the **Member Area**, you will see several tabs along the top of the screen. Click on the **Events** tab, and then click on **Cloud Events**.
- 3. Click **Manage** on the event you would like to edit the registrations for.

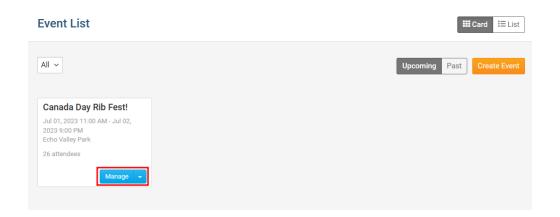

4. At the top of the event, click Orders.

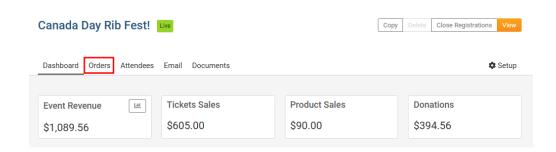

In the list of orders, click the **down arrow** on the right for the registration to edit.Click **Edit Info** in the dropdown options.

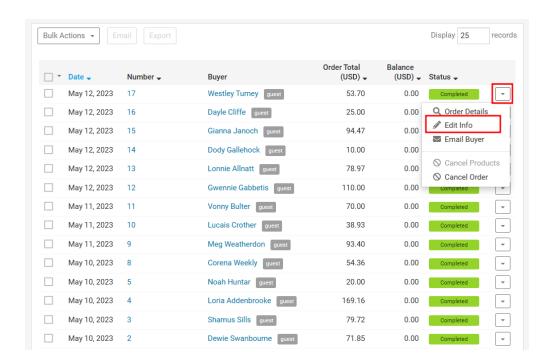

- 6. On the Edit Registration page, you will have these options to edit the registration:
  - **Buyer Info** Use this section to update the Buyer's information.
    - Ticket Buyer Name The first and last name of the buyer.
    - **Email** Email address for the buyer.
    - Order Form Questions You can update the answers for any Order
      Questions. Learn more about creating order questions for events.
  - **Ticket #** Use this section to update each Ticket Holder's information.
    - Name The first and last name of the ticket holder.
    - Email Email address for the ticket holder.
    - Attendee Form Questions You will be able to enter new answers for any Attendee Questions. Learn more about creating attendee questions for events.
- 7. Click **Save** to save the updates or **Cancel** to cancel the updates to the registration.

## **Edit Registration**

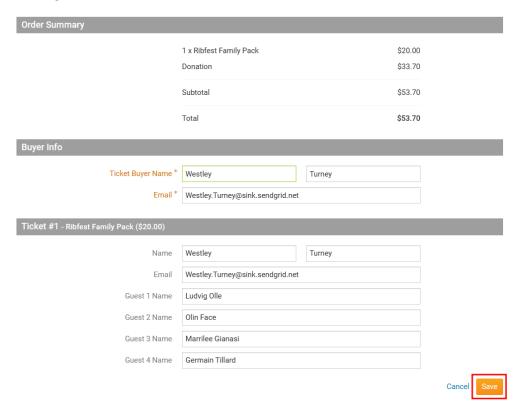

## **Related Content**

- How to setup Cloud Event questionnaires
- How to update a Cloud Event's settings
- How to copy a Cloud Event
- How to create a Cloud Event